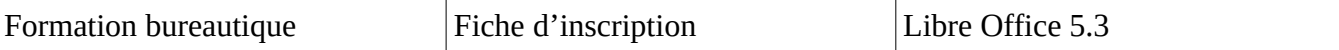

## Réaliser un formulaire d'inscription

Vous organisez une sortie et avez besoin d'accompagnateur. Nous allons réaliser un formulaire d'inscription.

Saisie du titre de la fiche « sortie scolaire »

## sortie scolaire du 6 juillet

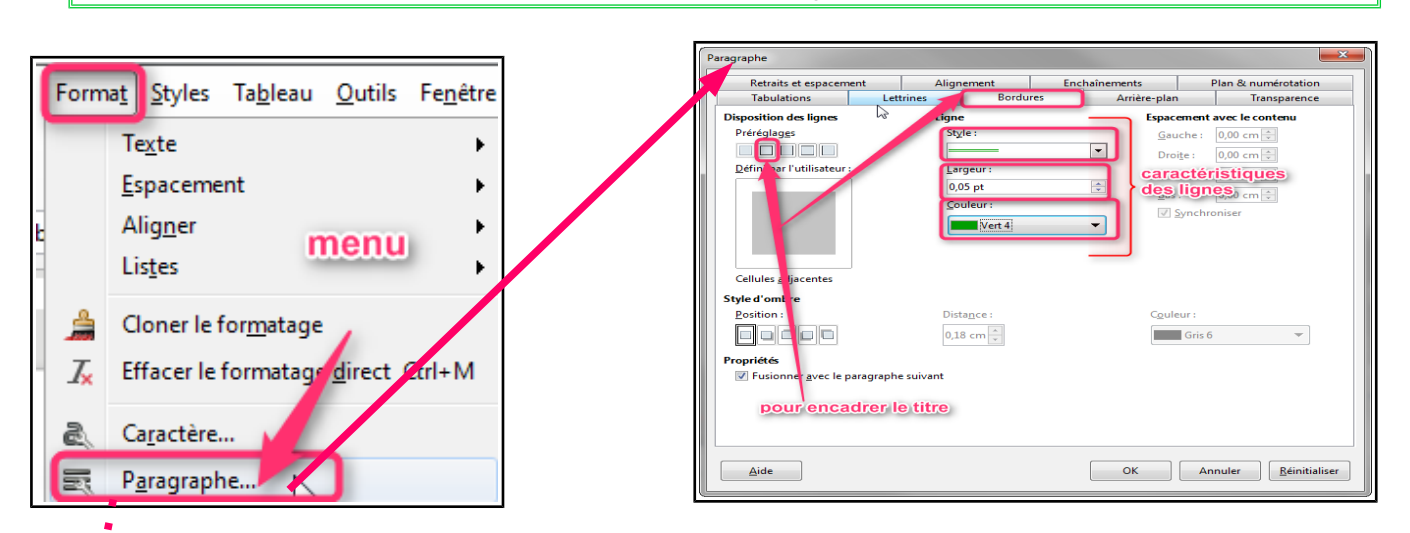

Saisir le texte de la communication en direction des parents

Pour réaliser la ligne de coupe du document, nous allons insérer des pointillés puis le symbole. des ciseaux. Menu format/ paragraphe / tabulations. Choisissez le type de ligne dans « Caractère de

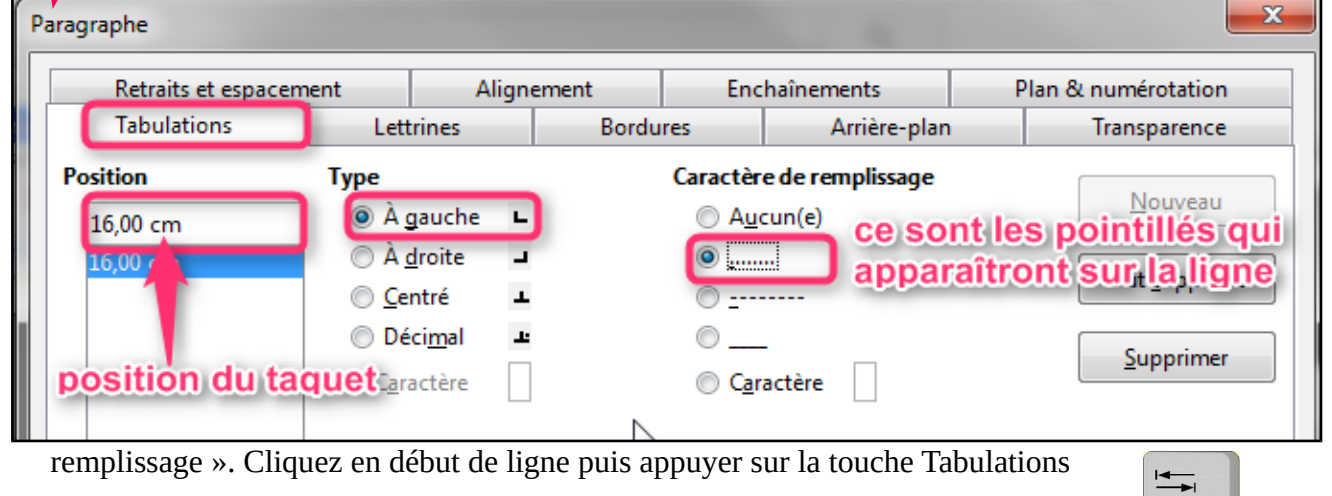

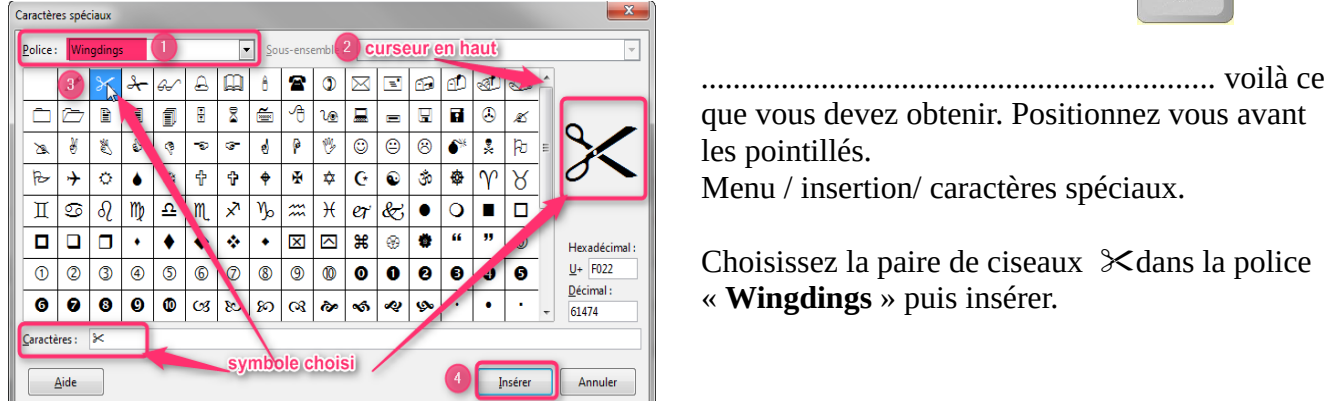

.............................................................................................................................................

Appuyez plusieurs fois sur « Entrée » pour séparer les lignes.

Pour éviter cela par la suite, nous allons modifier le paramétrage des paragraphes. Choisissez la distance qui convient au document que vous  $\equiv$ 

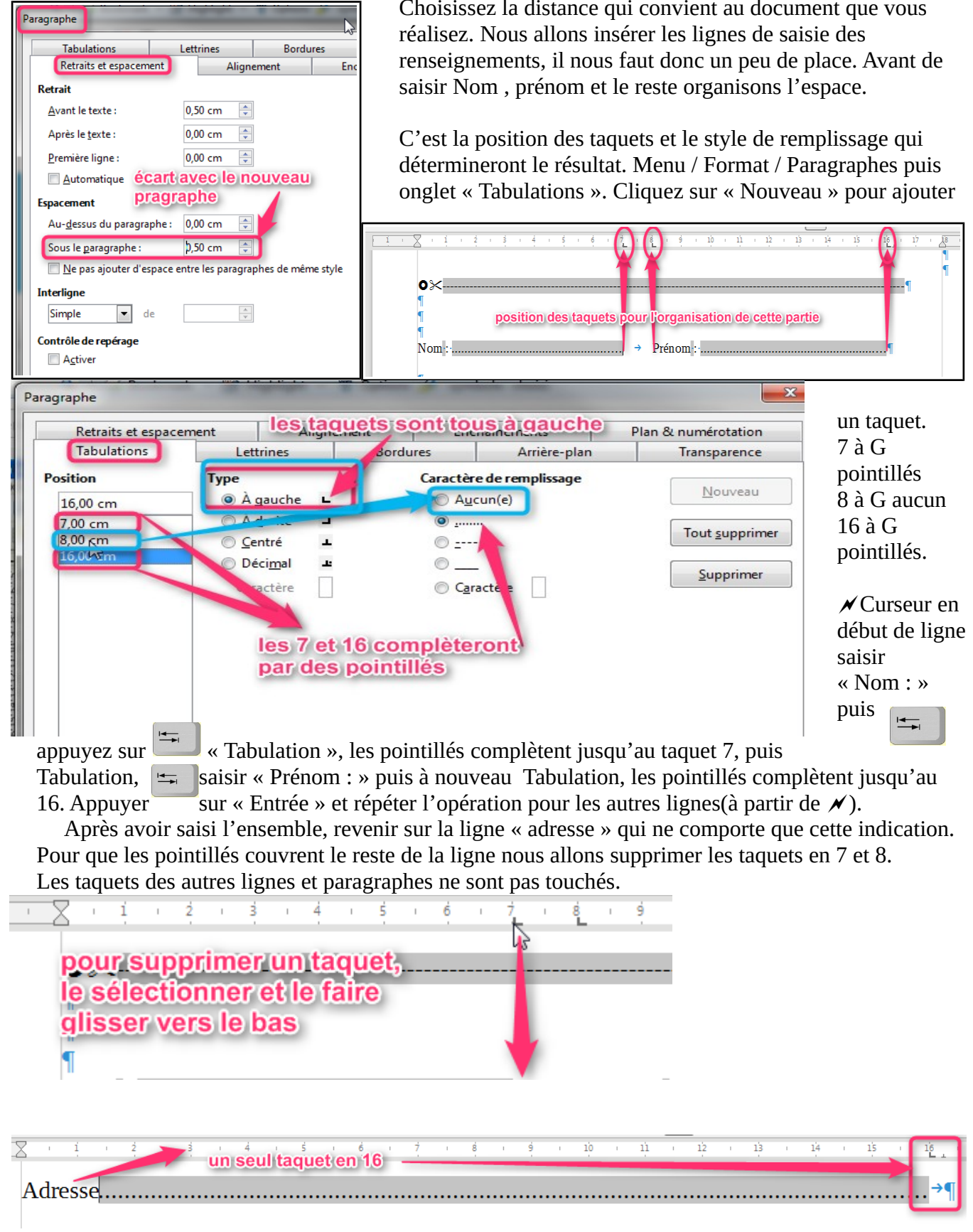

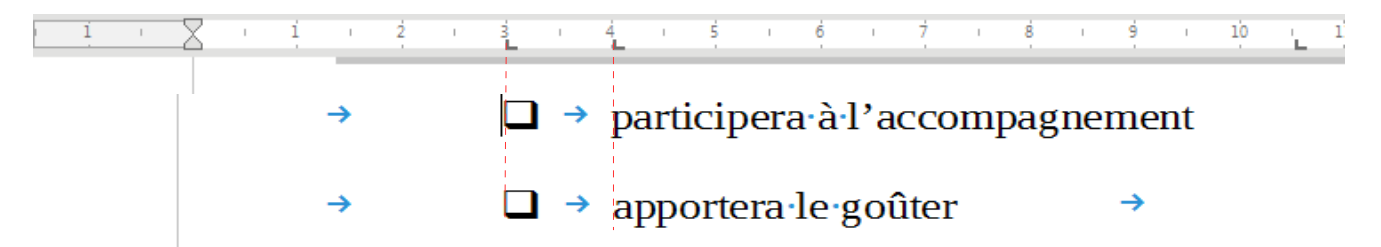

Les taquets vont nous permettre de positionner les symboles et les textes. Attention, il est plus

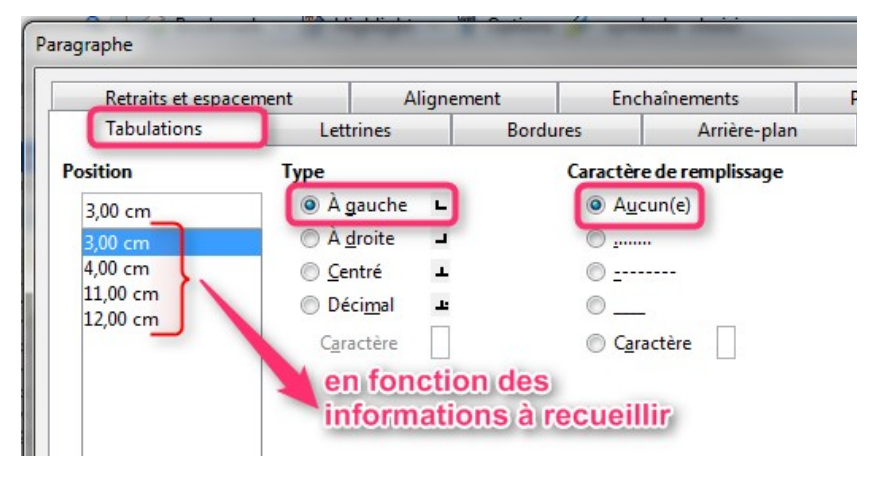

judicieux de saisir les textes puis d'insérer les symboles. Sinon vous risquez d'écrire avec une police « symbole » qui vous donnera un ensemble illisible. Le principe est le même que précédemment . Mettre le curseur en début de ligne, puis  $\frac{1}{\sqrt{2}}$ saisir le texte et à nouveau .  $\frac{1}{\sqrt{2}}$ Appuyer sur « Entrée » en fin

de ligne pour conserver le paramétrage du paragraphe pour le suivant.

L'insertion des symboles s'opère comme pour la paire de ciseaux  $\times$  du début de l'exercice. Menu / insertion / caractères spéciaux , j'ai trouvé le carré avec ombre dans Police **Wingdings**, à ne pas confondre avec Webdings.